# **MCKLEIN USER DOCUMENTATION**

#### **DOCUMENTATION**

# **TABLE OF CONTENTS**

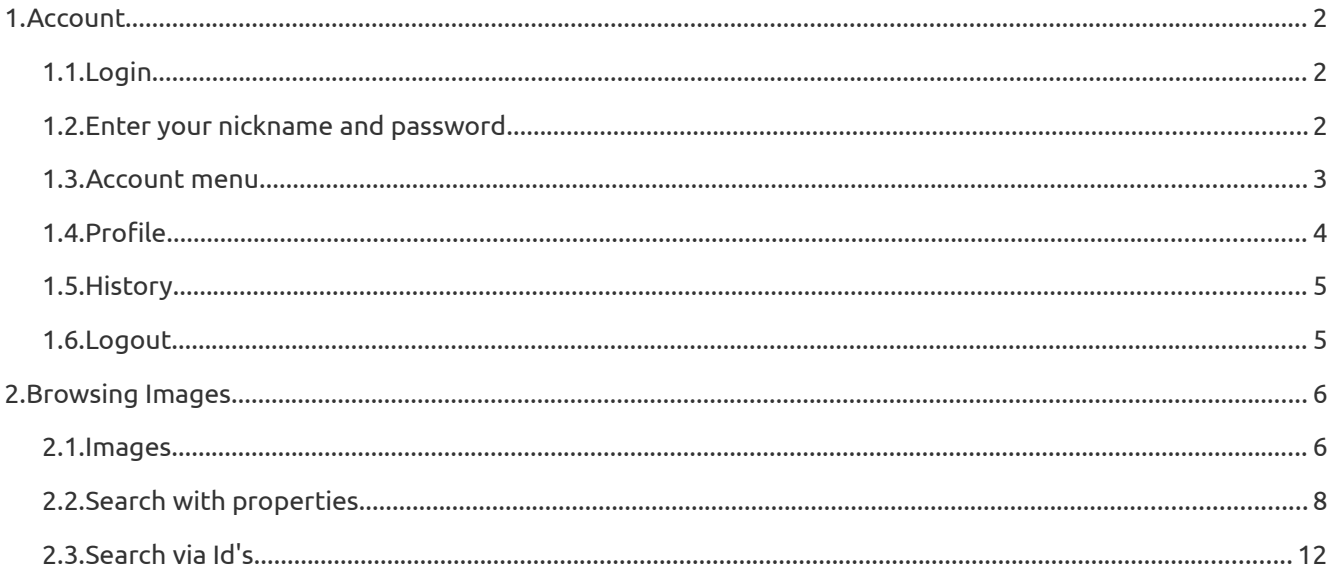

# <span id="page-1-0"></span>1. ACCOUNT

## <span id="page-1-2"></span>1.1. Login

Use the link in the upper right corner to open the login page.

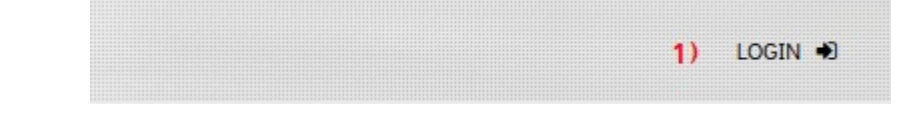

# <span id="page-1-1"></span>1.2. Enter your nickname and password

In (1) enter your nickname and in (2) your password*.* After you have entered your credentials, login into the system with the "Login"button (3)*.*

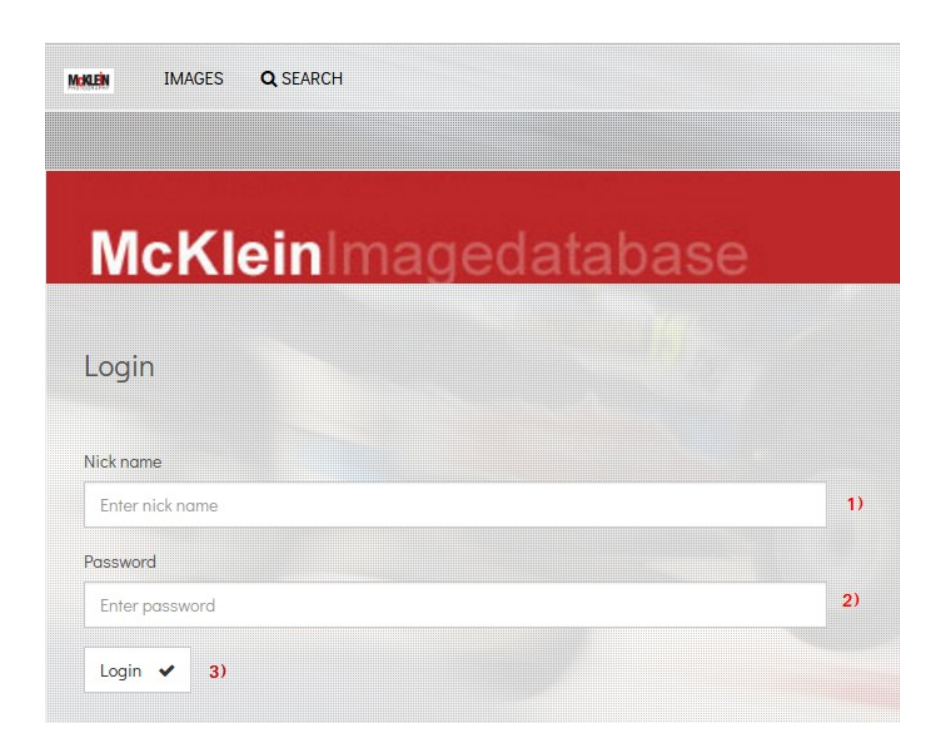

#### <span id="page-2-0"></span>1.3. Account menu

In the upper right corner you will now see your name instead of the link to the login page. Clicking on your name will open the account menu, which includes:

- 1) Profile, basic profile information
- 2) History, a history of all your downloaded images
- 3) Logout, logout from the system.

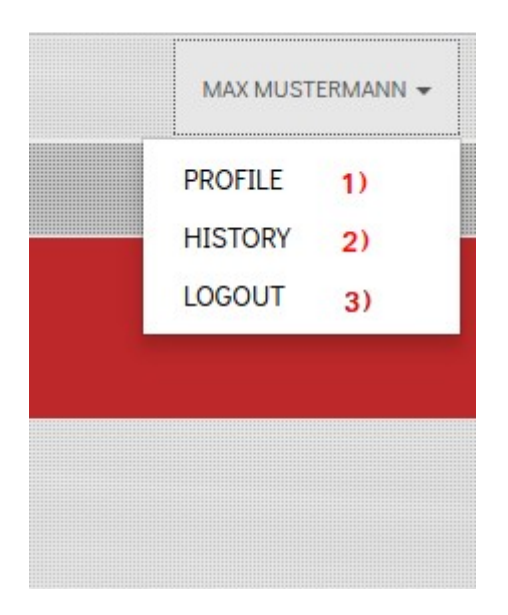

#### <span id="page-3-0"></span>1.4. Profile

Your profile contains the basic information that makes up your account. You will find most information regarding your account in (1). It will contain everything that was entered when your account was created. Note In (2) you will see a limit on how many images you can download each month. This will only apply if you have a limit. You can also see how many images you have downloaded and how many more you can download. Under (3) you can logout.

# **McKlein**Imagedatabase

#### Profile

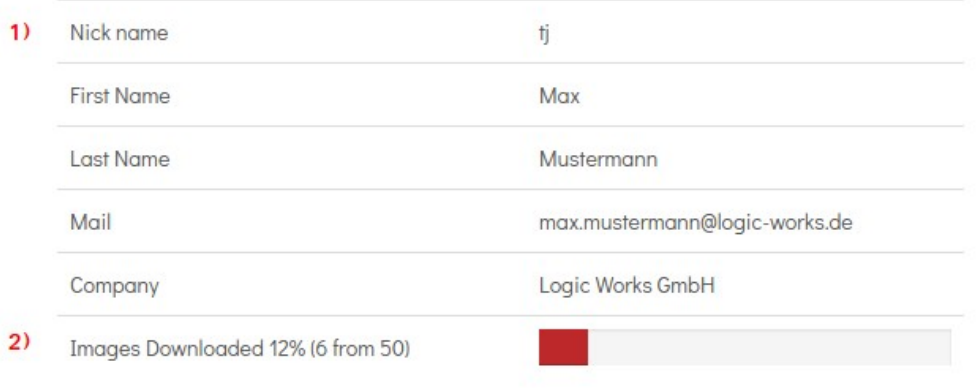

 $3)$ Logout

#### <span id="page-4-1"></span>1.5. History

Here you will find your download history. It shows when and how often you downloaded every individual image for each month. You can view them in a gallery and download them again. Note that downloading an image that you have already downloaded, will not count towards your global download limit. It will increase the total amount of how often you have downloaded this image.

Months without downloaded images will show "Nothing found for this month".

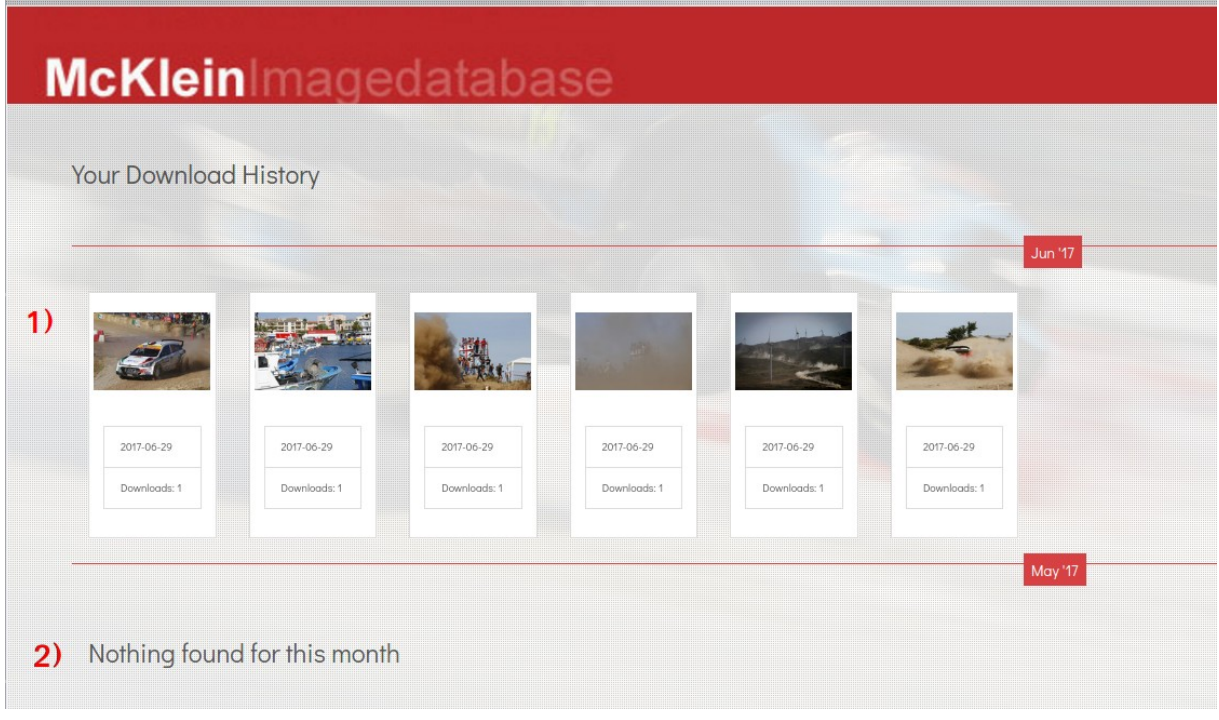

## <span id="page-4-0"></span>1.6. Logout

After logging out of the system you will be redirected to the start page where you can browse the database as a guest user.

# <span id="page-5-1"></span>2. BROWSING IMAGES

### <span id="page-5-0"></span>2.1. Images

Here you can browse through the image catalogs. On the left side in (1) you can see which catalogs are available. Catalogs may not contain any images but sub-catalogs, which can be opened. The gray underline and the name in (2) shows you which catalog is currently active.

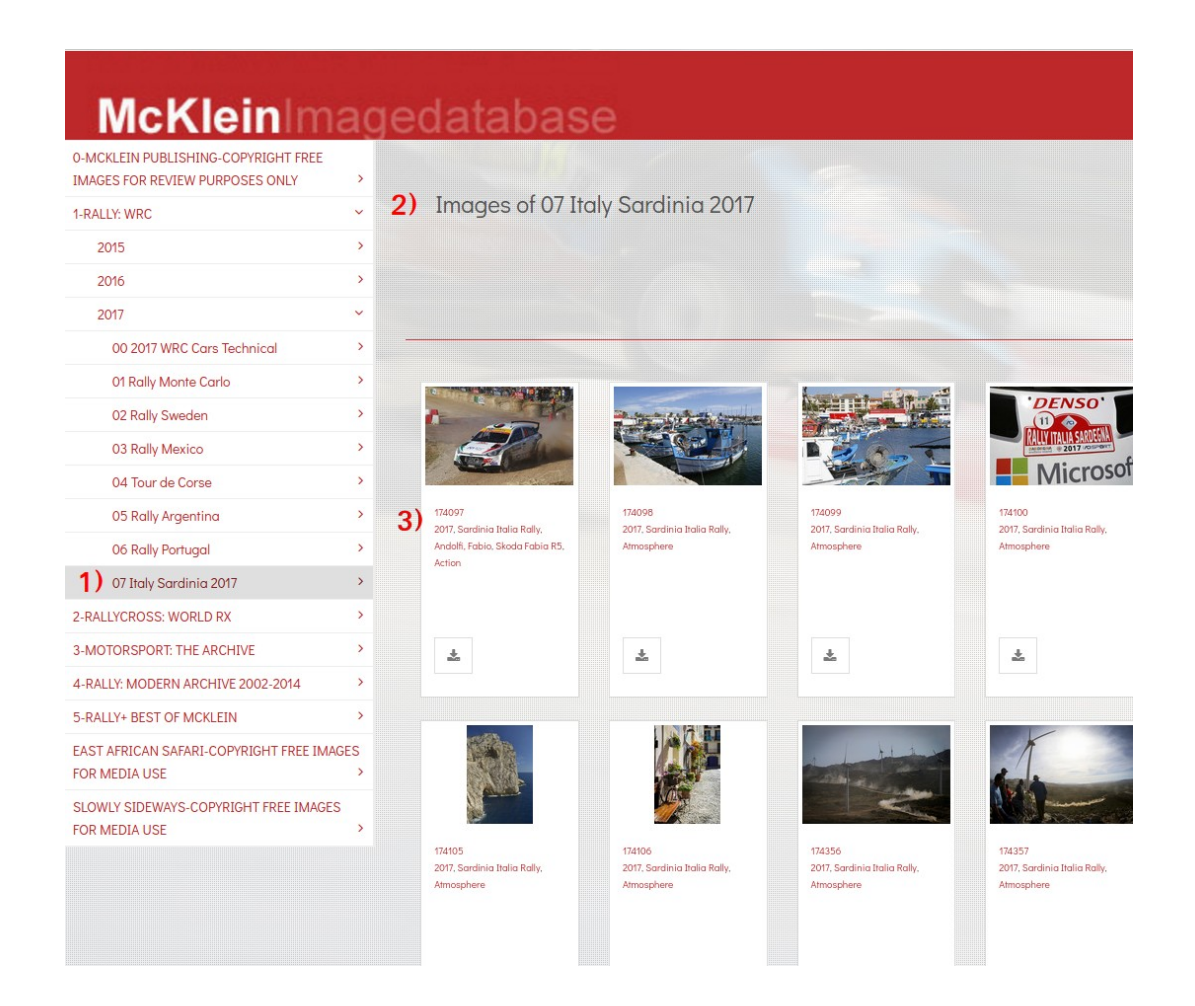

If you click on one of the images in (3) it will open a gallery view which will show you the image. You can now go through the gallery and look at each image in high resolution. If you click one one of the attributes in 3) (like 2017), this will start a new search.

Note, if you don't have the rights to download an image in a catalog, the gallery image will have a watermark and the download button will be disabled.

You can also click on one of the keywords, which will start a search of all images that have the keyword associated with them.

## <span id="page-7-0"></span>2.2. Search with properties

There are two types of searches: one for searching images with specific properties and one for searching images with image ids.

#### **Properties**

Below you see the interface for searching images via properties. In (1) you can choose the properties you want to search for and in (2) you can initiate the search after choosing the properties. If you want to clear the value, you can use the reset button to start your search from scratch.

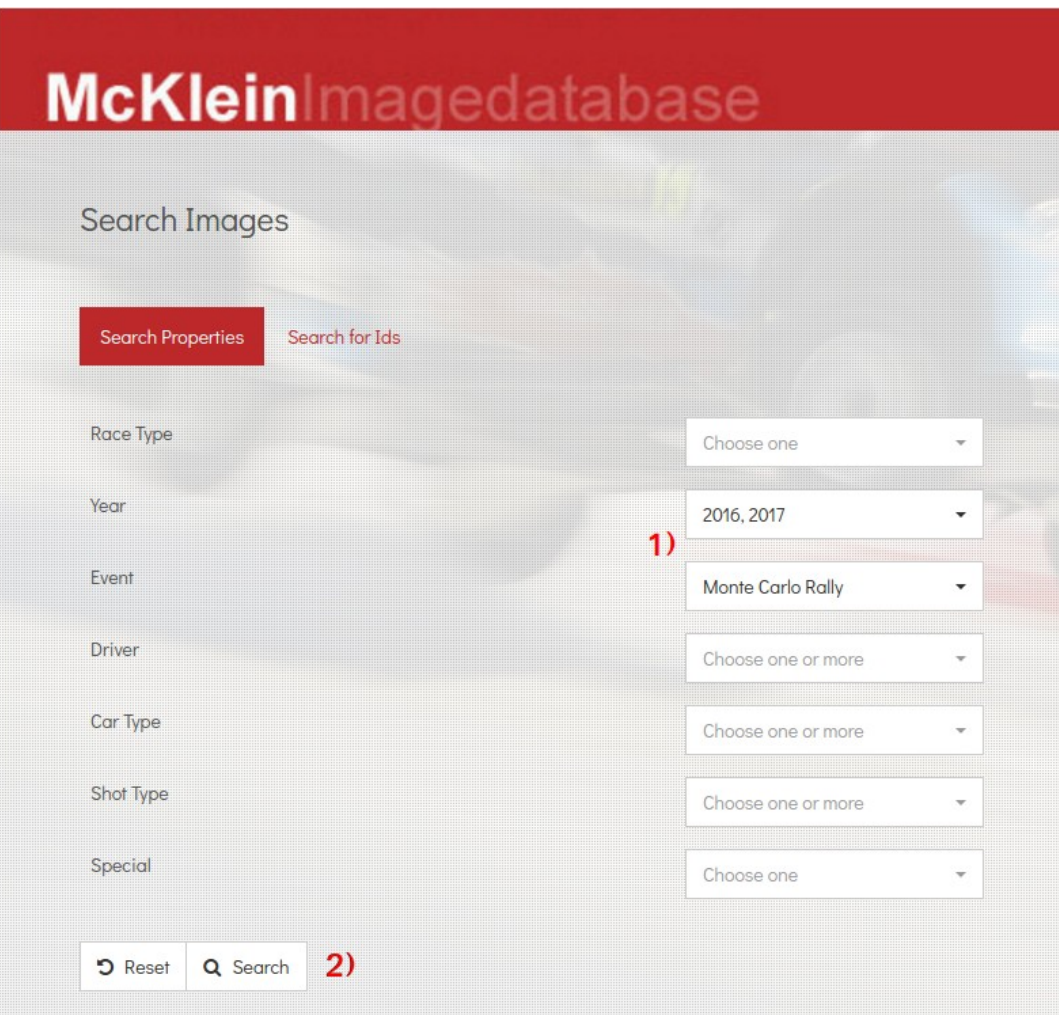

#### **Property Driver**

Note: Some properties (like "Driver"), take a while to load since it displays a lengthy list of all drivers. These properties can be searched with an additional search field to help you find the driver you want.

First click on the property you want to search (e.g. "Driver"), after clicking it, it will open another search box where you can search for a driver.

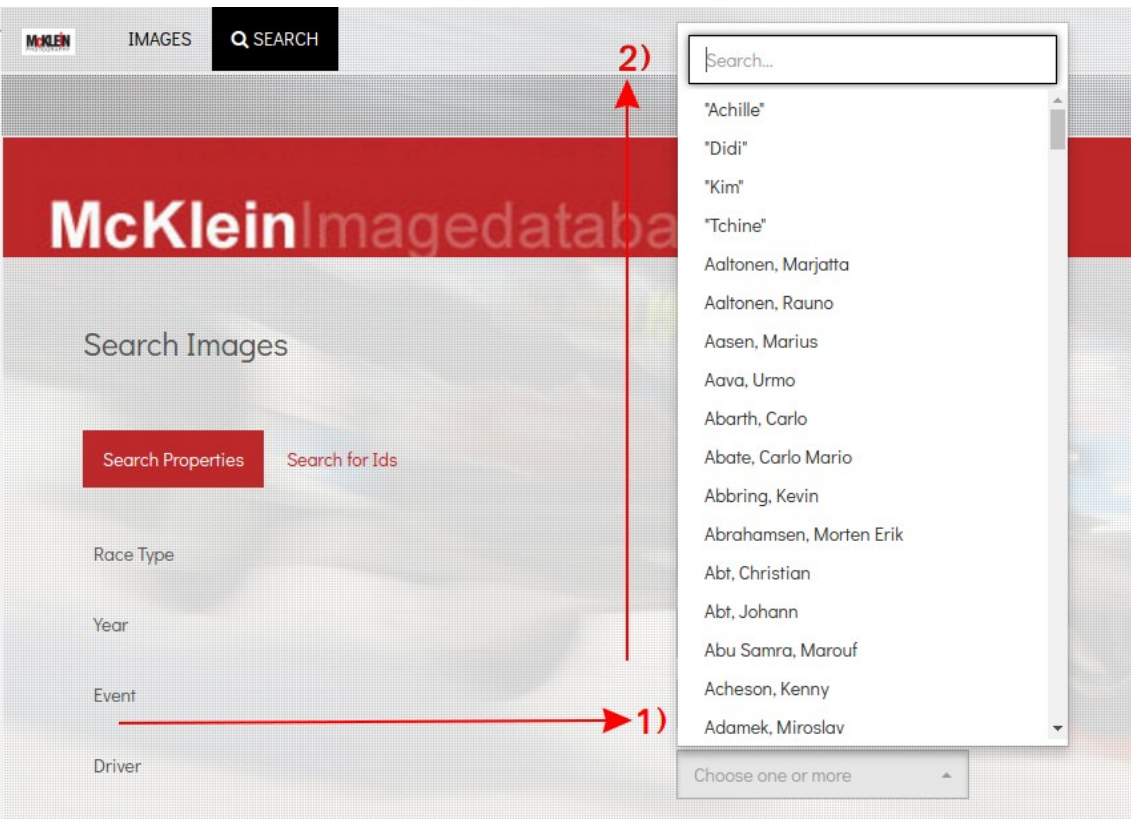

#### **Searching in the Property window**

Searching for "Ab" in the driver selection will filter all drivers which contain the letters "Ab" (regardless if it's written lower- or uppercase). You can now select multiple drivers from the results list.

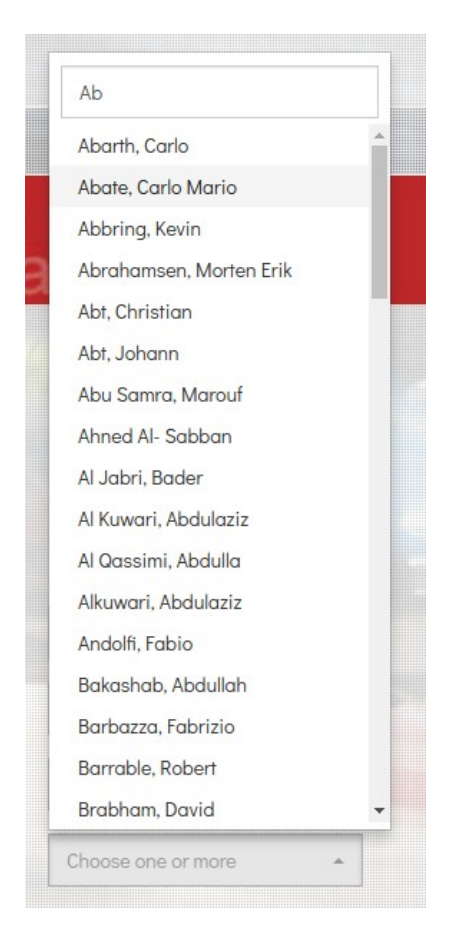

Note: The selected entries will be added at the end of the list. To see what you have selected you need to scroll down. It will show a "Currently Selected" section with all your selected drivers. Clicking again on a driver, will deselect the entry.

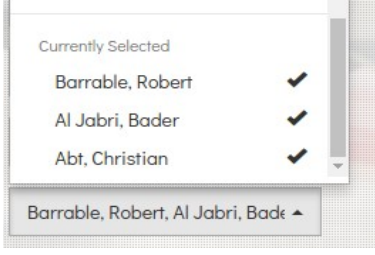

Additionally there are a some specifics on how to search. All properties are connected via AND logic. However their values are OR connected. Here is an example of how this works:

If you search for the Event "Monte Carlo" and Year "2017", you only will get all images related to "Monte Carlo" and "2017". But if you search for "Monte Carlo", Year "2017" and Year "2016", you will find all images related to "Monte Carlo" in the years "2017" and "2016". Some properties, like year, allow for selecting multiple values. Race Type and Special allow only one value to be searched for at once.

#### **Modifying Search Result**

In (1) you can see the properties you searched for. If you click the (x) in (2), you can remove the property "Monte Carlo" from this search and start a new search with the remaining properties ("2016" and "2017"). If you click on one image on (3) you can open the gallery view and you browse the search results gallery. If you want to add a new Searchterm directly from the Searchresult, yo can click on one the attributes. Note if one attribute is grayed out, it means that it is already search for and can not be searched for again.

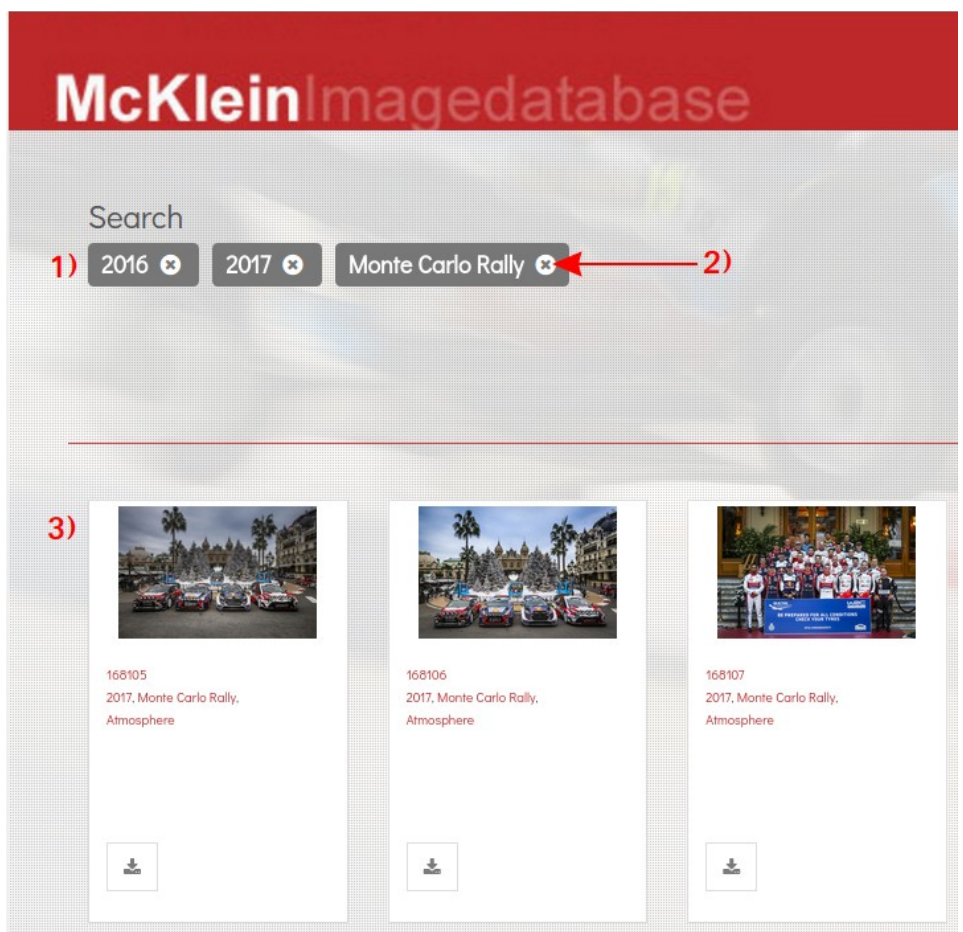

# <span id="page-11-0"></span>2.3. Search via Id's

The other method to search for images is to search via id's. In (1) you can write a single id (174097) or a comma separated list of id's (174097,174098). The search result will contain the exact ids that you searched for. If an id is not found, the image will not show up in the search result. In (2) you can either begin the search, or reset your entered ids.

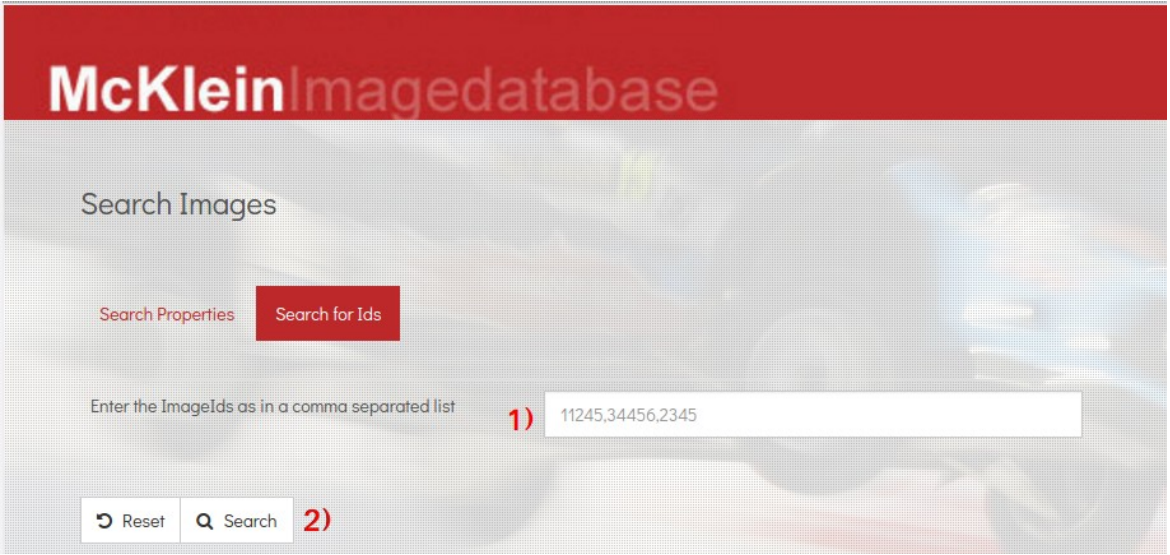